# 弹性文件服务

# 计费说明

文档版本 01 发布日期 2023-09-08

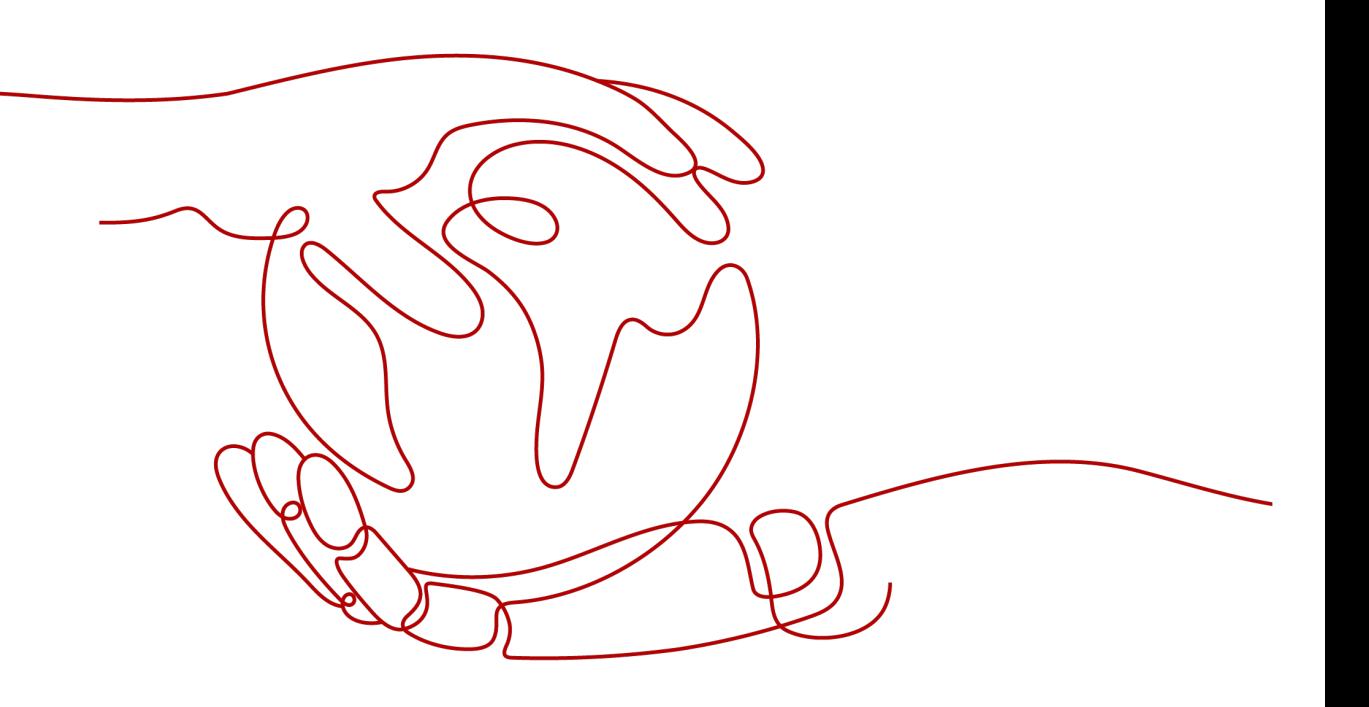

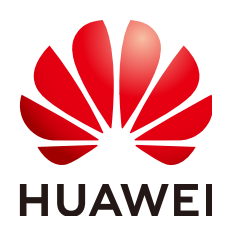

## 版权所有 **©** 华为云计算技术有限公司 **2024**。 保留一切权利。

非经本公司书面许可,任何单位和个人不得擅自摘抄、复制本文档内容的部分或全部,并不得以任何形式传 播。

#### 商标声明

**、<br>HUAWE和其他华为商标均为华为技术有限公司的商标。** 本文档提及的其他所有商标或注册商标,由各自的所有人拥有。

### 注意

您购买的产品、服务或特性等应受华为云计算技术有限公司商业合同和条款的约束,本文档中描述的全部或部 分产品、服务或特性可能不在您的购买或使用范围之内。除非合同另有约定,华为云计算技术有限公司对本文 档内容不做任何明示或暗示的声明或保证。

由于产品版本升级或其他原因,本文档内容会不定期进行更新。除非另有约定,本文档仅作为使用指导,本文 档中的所有陈述、信息和建议不构成任何明示或暗示的担保。

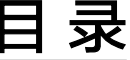

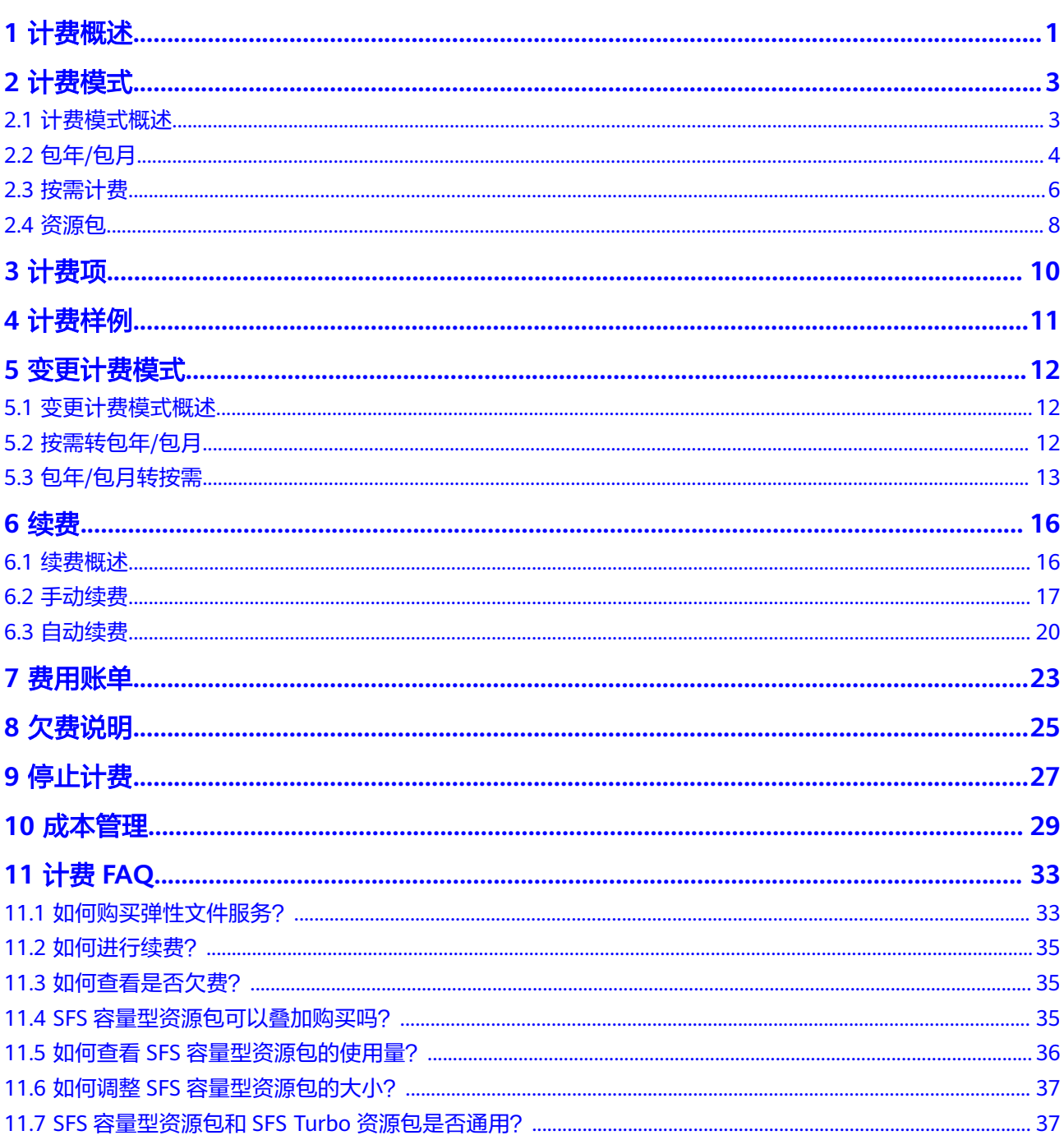

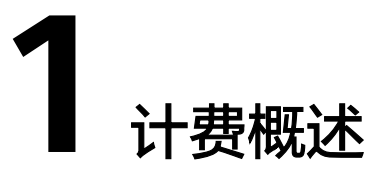

<span id="page-3-0"></span>通过阅读本文,您可以快速了解弹性文件服务SFS的计费模式、计费项、续费、欠费等 主要计费信息。关于弹性文件服务的计费定价请参考<del>产品价格详情</del>。

● 计费模式

弹性文件服务提供包年/包月、按需计费两种计费模式,以满足不同场景下的用户 需求。包年/包月是一种预付费模式,即先付费再使用,按照订单的购买周期进行 结算,因此在购买之前,您必须确保账户余额充足。按需计费是一种后付费模 式,即先使用再付费,按照弹性文件服务实际使用时长计费。关于两种计费模式 的详细介绍请参见**计费模式概述**。

在购买弹性文件服务后,如果发现当前计费模式无法满足业务需求,您还可以变 更计费模式。详细介绍请参见<del>变更计**费模式概述**。</del>

#### ● 计费项

弹性文件服务不同类型的文件系统,如SFS容量型/通用文件系统、SFS Turbo都可 按需计费。其中SFS容量型/通用文件系统、SFS Turbo的计费项都是存储空间, HPC缓存型还可以按"带宽大小"计费项来计费。了解每种计费项的计费因子、 计费公式等信息,请参考<mark>计费项</mark>。

如需了解实际场景下的计费样例以及各计费项在不同计费模式下的费用计算过 程,请参见<mark>计费样例</mark>。

● 续费

包年/包月弹性文件服务在到期后会影响文件系统的正常运行。如果您想继续使用 弹性文件服务,需要在规定的时间内为弹性文件服务进行续费,否则文件系统相 关资源将会自动释放,数据也可能会丢失。续费包括手动续费和自动续费两种方 式,您可以根据需求选择。了解更多关于续费的信息,请参见<mark>续费概述</mark>。

#### ● 费用账单

您可以在"费用中心 > 账单管理"查看与弹性文件服务相关的流水和明细账单, 以便了解您的消费情况。如需了解具体操作步骤,请参见<mark>费用账单</mark>。

● 欠费

在使用云服务时,账户的可用额度小于待结算的账单,即被判定为账户欠费。欠 费后,可能会影响云服务资源的正常运行,需要及时充值。详细介绍请参见**欠费** [说明。](#page-27-0)

停止计费

当云服务资源不再使用时,可以将他们退订或删除,从而避免继续收费。详细介 绍请参见[停止计费。](#page-29-0)

# ● 成本管理

您可以从成本构成、成本分配、成本分析和成本优化四个维度来管理成本。更多 详情,请参见<mark>成本管理</mark>。

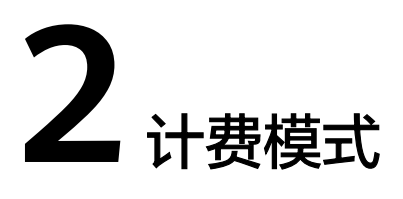

# <span id="page-5-0"></span>**2.1** 计费模式概述

弹性文件服务提供包年/包月、按需计费两种计费模式,以满足不同场景下的用户需 求。

- 包年/包月:一种预付费模式,即先付费再使用,按照订单的购买周期进行结算。 购买周期越长,享受的折扣越大。一般适用于可预估资源使用周期的场景。
- 按需计费: 一种后付费模式,即先使用再付费,按照实际使用时长计费。按需计 费模式允许您根据实际业务需求灵活地调整资源使用,无需提前预置资源,从而 降低预置过多或不足的风险。

表**2-1**列出了两种计费模式的区别。

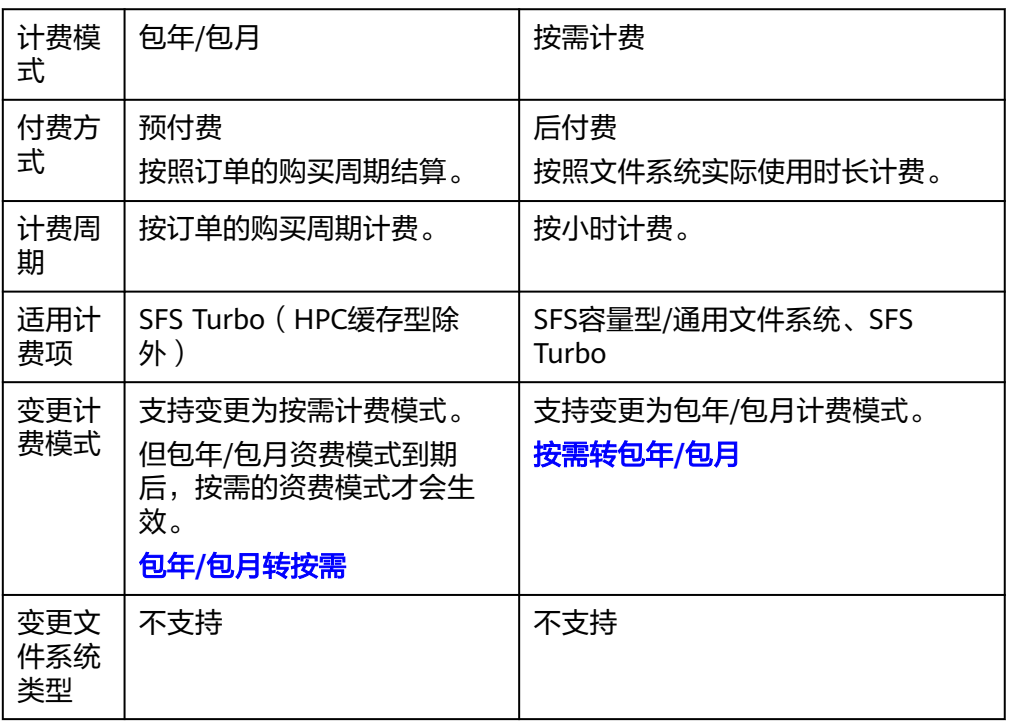

#### 表 **2-1** 计费模式

<span id="page-6-0"></span>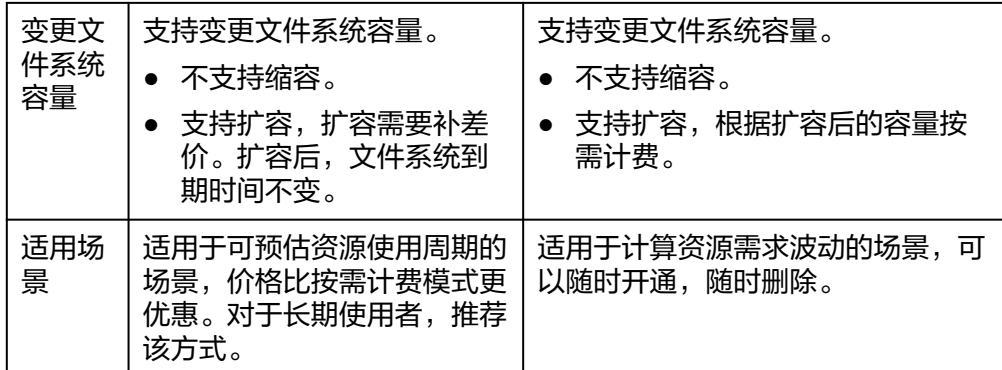

# **2.2** 包年**/**包月

# 适用场景

包年/包月计费模式需要用户预先支付一定时长的费用,适用于长期、稳定的业务需 求。以下是一些适用于包年/包月计费模式的业务场景:

- 稳定业务需求:对于长期运行且资源需求相对稳定的业务,如企业官网、在线商 城、博客等,包年/包月计费模式能提供较高的成本效益。
- 长期项目:对于周期较长的项目,如科研项目、大型活动策划等,包年/包月计费 模式可以确保在整个项目周期内资源的稳定使用。
- 业务高峰预测:如果能预测到业务高峰期,如电商促销季、节假日等,可提前购 买包年/包月资源以应对高峰期的需求,避免资源紧张。
- 数据安全要求高:对于对数据安全性要求较高的业务,包年/包月计费模式可确保 资源的持续使用,降低因资源欠费而导致的数据安全风险。

# 适用计费项

表 **2-2** SFS 容量型/通用文件系统计费模型

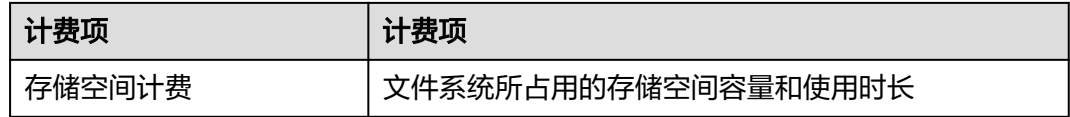

#### 表 **2-3** SFS Turbo 计费模型

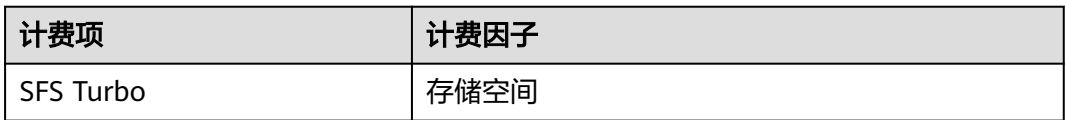

# <span id="page-7-0"></span>计费周期

包年/包月SFS资源的计费周期是根据您购买的时长来确定的(以UTC+8时间为准)。 一个计费周期的起点是您开通或续费资源的时间(精确到秒),终点则是到期日的 23:59:59。

例如,如果您在2023/03/08 15:50:04购买了一个时长为一个月的文件系统,那么其计 费周期为: 2023/03/08 15:50:04 ~ 2023/04/08 23:59:59。

# 计费示例

假设您在2023/03/08 15:50:04购买了一个包年/包月文件系统(类型:SFS Turbo通用 型-标准型,容量: 500 GiB),购买时长为一个月,并在到期前手动续费1个月, 则:

- 第一个计费周期为:2023/03/08 15:50:04 ~ 2023/04/08 23:59:59
- 第二个计费周期为:2023/04/08 23:59:59 ~ 2023/05/08 23:59:59

您需要为每个计费周期预先付费,每个计费周期中,文件系统的费用计算如下:

文件系统费用 = 文件系统单价 \* 容量 \* 购买时长

示例中的文件系统费用= 0.4元/GiB/月 \* 500GiB \* 1个月 = 200元

#### 须知

上述示例中的价格仅供参考,实际计算请以<mark>弹性文件服务价格详情</mark>中的价格为准。

# 变更配置后对计费的影响

当前包年/包月SFS资源的规格(类型、容量)不满足您的业务需要时,您可以在弹性 文件服务控制台发起变更规格操作,如<mark>容量调整</mark>,变更时系统将按照如下规则为您计 算变更费用:

资源升配:新配置价格高于老配置价格,此时您需要支付新老配置的差价。

#### 升配费用**=**新配置价格**\***剩余周期**-**旧配置价格**\***剩余周期

剩余周期 = 每个自然月的剩余使用天数 / 对应自然月的最大天数

更多信息请参[见变更资源规格费用说明](https://support.huaweicloud.com/usermanual-billing/renewals_topic_60000001.html)

# 到期后影响

图**2-1**描述了包年/包月SFS资源各个阶段的状态。购买后,在计费周期内资源正常运 行,此阶段为有效期;资源到期而未续费时,将陆续进入宽限期和保留期。

#### 图 **2-1** 包年/包月 SFS 资源生命周期

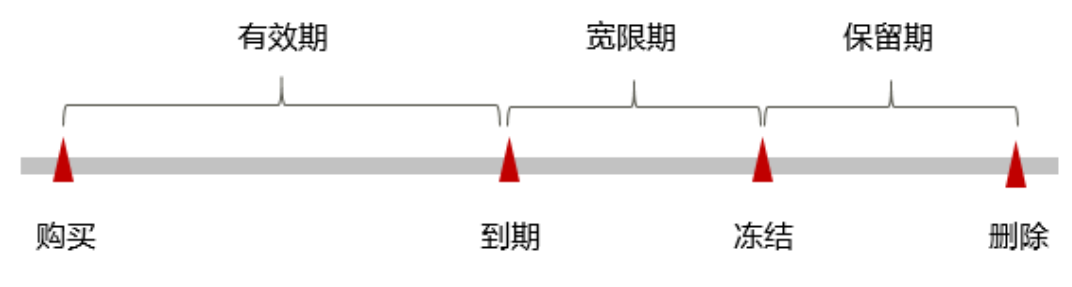

#### <span id="page-8-0"></span>到期预警

包年/包月SFS资源在到期前第7天内,系统将向用户推送到期预警消息。预警消息将通 过邮件、短信和站内信的方式通知到华为帐号的创建者。

#### 到期后影响

当您的包年/包月SFS资源到期未续费,将进入宽限期,资源状态变为"已过期"。宽 限期内您可以正常访问文件系统,但针对文件系统的部分操作将受到限制。

如果您在宽限期内仍未续费包年/包月SFS资源,那么就会进入保留期,资源状态变为 "已冻结",您将无法对处于保留期的包年/包月资源执行任何操作。

保留期到期后,若包年/包月SFS资源仍未续费,那么文件系统将被释放,数据无法恢 复。

#### 说明

- 华为云根据<mark>客户等级</mark>定义了不同客户的宽限期和保留期时长。
- 关于续费的详细介绍请参见<mark>续费概述</mark>。

# **2.3** 按需计费

按需计费是一种先使用再付费的计费模式,适用于无需任何预付款或长期承诺的用 户。本文将介绍按需计费SFS资源的计费规则。

#### 适用场景

按需计费适用于具有不能中断的短期、突增或不可预测的应用或服务,例如电商抢 购、临时测试、科学计算。

## 适用计费项

#### ● **SFS**容量型**/**通用文件系统

默认为按需计费模式。即创建文件系统免费,按实际使用的存储容量和时长收费,以 小时为单位,按每小时整点结算,不设最低消费标准。结算时,时长不足1小时的,按 1小时计费。

表 **2-4** SFS 容量型/通用文件系统计费模型

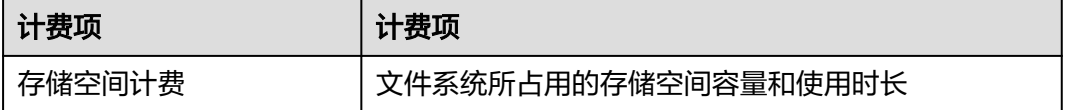

#### ● **SFS Turbo**文件系统

SFS Turbo文件系统默认为按需计费模式,按您购买时选择的存储容量和时长收费,而 不是以实际的使用量收费(其中,缓存型文件系统还可按吞吐带宽收费)。以小时为 单位,按每小时整点结算。结算时,时长不足1小时的,按1小时计费。

#### 表 **2-5** SFS Turbo 计费模型

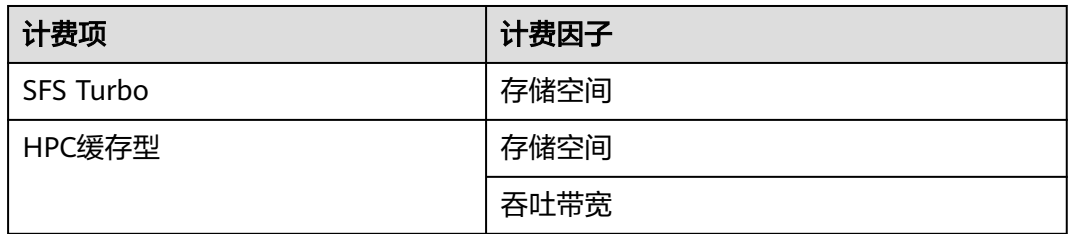

# 计费周期

费用结算的最小时长为1小时,与具体的购买时刻无关。例如在结算18:00~19:00的文 件系统存储费用时,无论文件系统是在18:00~19:00之间哪个时刻购买的,都以存储时 长为1小时结算。

# 计费公式

存储空间费用=每GB费率\*存储容量\*使用时长

# 计费示例

假设您购买500GB的SFS Turbo 40MB/s/TiB文件系统,单价是0.45元/GB/月,则1个月 产生的费用为:0.45元/GB/月\*500GB\*1个月=225元

#### 须知

上述示例中的价格仅供参考,实际计算请以<mark>弹性文件服务价格详情</mark>中的价格为准。

# 变更配置后对计费的影响

如果您在购买按需计费资源后变更了资源规格,会产生一个新订单并开始按新规格的 价格计费,旧订单自动失效。

如果您在一个小时内变更了资源规格,将会产生多条计费信息。每条计费信息的开始 时间和结束时间对应不同规格在该小时内的生效时间。

例如,您在9:00:00购买了一个按需计费的SFS Turbo 40MB/s/TiB文件系统,存储容量 是500GB,并在9:30:00扩容为600GB,那么在9:00:00 ~ 10:00:00间会产生两条计费信 息。

- 第一条对应9:00:00 ~ 9:30:00, 文件系统容量按照500GB计费。
- 第二条对应9:30:00 ~ 10:00:00, 文件系统容量按照600GB计费。

# 欠费影响

图**[2-2](#page-10-0)**描述了按需计费SFS资源各个阶段的状态。购买后,在计费周期内资源正常运 行,此阶段为有效期;当您的帐号因按需SFS资源自动扣费导致欠费后,帐号将变成欠 费状态,资源将陆续进入宽限期和保留期。

#### <span id="page-10-0"></span>图 **2-2** 按需计费 SFS 资源生命周期

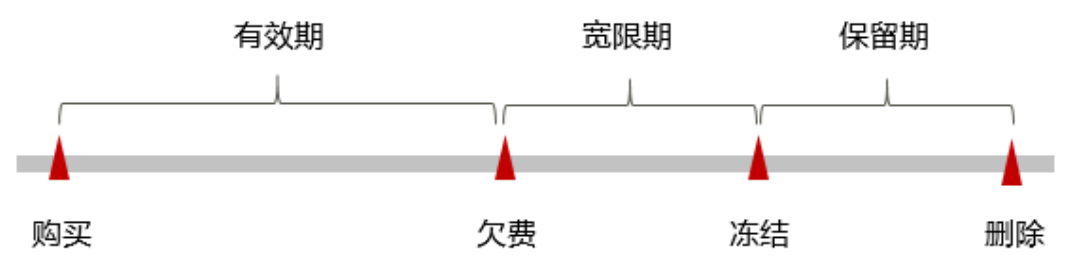

#### 欠费预警

系统会在每个计费周期后的一段时间对按需计费资源进行扣费。当您的账户被扣为负 值时,我们将通过邮件、短信和站内信的方式通知到华为帐号的创建者。

#### 欠费后影响

当您的帐号因按需SFS资源自动扣费导致欠费后,帐号将变成欠费状态。欠费后,按需 资源不会立即停止服务,资源进入宽限期。您需支付按需资源在宽限期内产生的费 用,相关费用可在"管理控制台 > 费用中心 > 总览"的"欠费金额"查看,华为云 将在您充值时自动扣取欠费金额。

如果您在宽限期内仍未支付欠款,那么就会进入保留期,资源状态变为"已冻结", 您将无法对处于保留期的按需计费资源执行任何操作。

保留期到期后,若您仍未支付账户欠款,那么文件系统资源将被释放,数据无法恢 复。

说明

- 华为云根据<mark>客户等级</mark>定义了不同客户的宽限期和保留期时长。
- 关于充值的详细操作请参见<mark>帐户充值</mark>。

# **2.4** 资源包

弹性文件服务同时提供包年包月(资源包)计费方式,您可以提前购买使用额度和时 长,获取更多的优惠。超出资源包的部分自动转按需计费。资源包的购买请参见**包年** [包月购买。](#page-36-0)

弹性文件服务暂不支持退订资源包,建议您在购买资源包前提前规划资源的使用额度 和时长。

资源包不支持跨区域使用,购买前请仔细核对区域。

SFS Turbo类型的文件系统,除了在创建文件系统时购买资源包,还可以将按需计费的 文件系统转为包周期计费。

SFS容量型文件系统可以和通用文件系统使用同一资源包。

## 购买资源包操作步骤

#### **SFS**容量型**/**通用文件系统操作步骤

步骤**1** 购买资源包。

1. 在弹性文件服务控制台,资源包管理页面右上角单击"购买资源包",进入购买 页面。

- 2. 根据界面提示进行信息配置。 您可以单[击产品价格详情](https://www.huaweicloud.com/pricing.html?tab=detail#/sfs)查看计费标准。
- 3. 单击"立即购买"。
- 4. 确认订单无误后,单击"去支付"。 若发现订单有误,也可单击"上一步"修改订单后再继续购买。
- 5. 根据界面提示进行订单支付。
- 6. 支付完成后,返回弹性文件服务管理控制台开始使用弹性文件服务。 在弹性文件服务管理控制台无法看到购买的资源包,查看资源包请参考<mark>如何查看</mark> **SFS**[容量型资源包的使用量?。](#page-38-0)

#### 说明

- SFS容量型/通用文件系统资源包购买成功后,立即生效,若资源包大于文件系统使用量,则 按需计费即刻停止。使用文件系统时会自动使用购买的资源包的容量。
- SFS容量型/通用文件系统资源包无法扩容,但可以<mark>叠加购买</mark>。 例如:某用户购买了1年1TB的SFS容量型/通用文件系统资源包,在SFS容量型控制台创建并

使用了500GB的SFS容量型文件系统A,此时资源包已使用500GB,查看资源包使用量可以参 考如何查看**SFS**[容量型资源包的使用量?](#page-38-0)。过了一个月,该用户又创建并使用了600GB的SFS 容量型文件系统B,此时资源包已使用1TB,并有100GB转为按需计费。如果不希望存在按需 计费,可以按照<mark>购买资源包操作步骤</mark>继续购买资源包。

#### 步骤**2** 使用弹性文件服务。

- 1. 选择"存储 > 弹性文件服务 SFS",进入弹性文件服务管理控制台。
- 2. 单击"创建文件系统",开始使用资源。存储数据使用的容量会自动抵扣资源包 中的额度,不需要将资源包绑定至文件系统,多个文件系统可以共用同一个资源 包。

#### **----**结束

#### **SFS Turbo**操作步骤

**方式一:** 购买包年包月的文件系统。参考<mark>创建文件系统</mark>,在创建时计费模式选择"包 年/包月"。

方式二:选择按需计费的文件系统的"操作"列下的"转包周期",将按需计费的文 件系统转为包周期计费。

# 相关操作

包年/包月的资源包使用到期或容量超出后,超出部分将按照按量付费机制结算,为避 免欠费导致服务不能正常使用,请关注您的帐号余额是否充足;若您想继续使用包年/ 包月的资源包,可为资源包续费后继续使用,续费操作请参见<mark>续费概述</mark>。

其他关于资源包的使用问题请参[见计费](#page-35-0)**FAQ**。

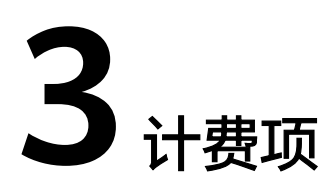

<span id="page-12-0"></span>弹性文件服务不同类型的文件系统,如SFS容量型/通用文件系统、SFS Turbo都可按需 计费。其中SFS容量型/通用文件系统、SFS Turbo计费项都是存储空间费用;其中HPC 缓存型除按需计费外,还可以按"带宽大小"计费项来计费。

#### 表 **3-1** 标准存储的计费模型

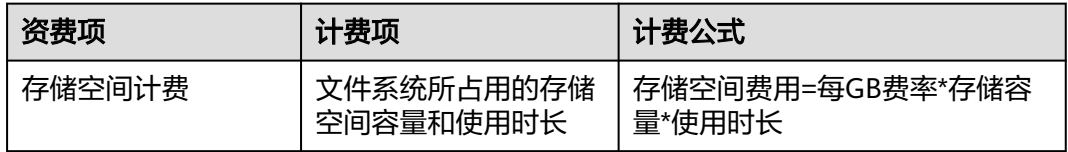

#### 表 **3-2** SFS Turbo 计费模型

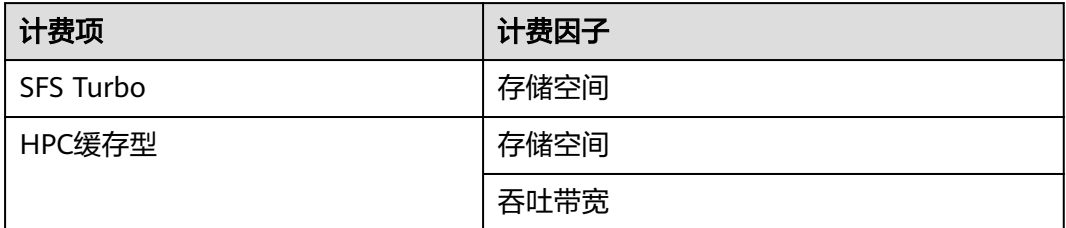

#### 说明

SFS3.0容量型低频存储计费:

计费模型:标准存储每GB费率\*存储容量\*标准存储使用时长+低频存储每GB费率\*存储容量\*低频 存储使用时长

示例: 系统预设的生命周期规则中"**转换为低频访问存储天数**"为14天,那14天及之前就按标 准存储费用计费,14天后按低频存储费用计费。

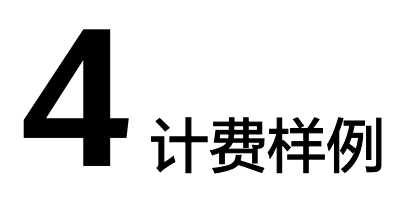

# <span id="page-13-0"></span>计费场景

某用户于2023/03/18 15:00:00购买了一个按需计费的文件系统,规格配置如下:

- 类型: SFS Turbo 40MB/s/TiB
- 容量: 100 GB

用了一段时间后,用户发现当前规格无法满足业务需要。于2023/03/20 15:00:00该用 户对文件系统进行扩容操作,容量扩增为200GB。因为该文件系统打算长期使用下 去,于2023/03/20 16:00:00将该文件系统转为包周期计费,购买时长为1个月。那么 在3~4月份,该文件系统总共产生多少费用呢?

# 计费构成分析

可以将文件系统的使用阶段按照计费模式分为两段:在2023/03/18 15:00:00 ~ 2023/03/20 16:00:00期间为按需计费,2023/03/20 16:00:00 ~ 2023/04/20 23:59:59 期间为包年/包月计费。

#### 按需计费

- 在2023/03/18 15:00:00 ~ 2023/03/20 15:00:00期间按照100GB计费,计费时长 为48小时,费用为:0.45元/GB/月\*100GB\*48小时=3.02元
- 在2023/03/20 15:00:00 ~ 2023/03/20 16:00:00期间按照200GB计费,计费时长 为1小时,费用为:0.45元/GB/月\*200GB\*1小时=0.13元

## 包年**/**包月计费

在2023/03/20 16:00:00 ~ 2023/04/20 23:59:59期间为包年/包月计费,计费时长为1 个月,费用计算如下:

0.45元/GB/月\*200GB\*1个月=90元

由此可见,在3~4月份,该文件系统总共产生的费用为:3.02+0.13+90=93.15元。

## 须知

上述示例中的价格仅供参考,实际计算请以**弹性文件服务价格详情**中的价格为准。

# **5** 变更计费模式

# <span id="page-14-0"></span>**5.1** 变更计费模式概述

SFS支持按需和包年/包月(资源包)两种计费模式。在使用SFS的过程中,如果发现按 需计费模式无法满足业务需求,您可以变更计费模式为包年/包月,支持变更的计费项 可参[见计费项。](#page-12-0)

# **5.2** 按需转包年**/**包月

如果您需要长期使用当前按需购买的文件系统,可以将该文件系统转为包年/包月计费 模式,以节省开支。按需计费变更为包年/包月会生成新的订单,用户支付订单后,包 年/包月资源将立即生效。

假设用户于2023/04/18 15:29:16购买了一个按需计费的文件系统,由于业务需要,于 2023/04/18 16:30:30执行按需转包年/包月操作,生成类型为"按需转包年/包月"的 订单。用户支付订单后,按需转包年/包月的文件系统立即生效。在"费用中心 > 账单 管理"页面将生成如下三条账单信息:

- 按需: 2023/04/18 15:00:00 ~ 2023/04/18 16:00:00,在15:29:16 ~ 16:00:00间 产生费用
- 按需: 2023/04/18 16:00:00 ~ 2023/04/18 17:00:00, 在16:00:00 ~ 16:30:30间 产生费用
- 包年/包月:2023/04/18 16:30:30

## 前提条件

- 文件系统的计费模式为"按需计费"。
- 文件系统状态为"可用"。

## 操作步骤

步骤**1** 登录弹性文件服务管理控制台。

1. 登录管理控制台。

- <span id="page-15-0"></span>2. 单击管理控制台左上角的 <sup>V</sup> ,选择区域 。
- 3. 单击左侧导航栏的 $\overline{=}$ 图标,选择"存储 > 弹性文件服务 SFS"。

步骤**2** 在文件系统列表页,选中目标文件系统。

- 步骤**3** 单击"操作"列下的"更多 > 转包周期"。
- 步骤**4** 进入"按需转包年/包月"页面,选择文件系统的购买时长,确认预计到期时间和配置 费用后单击"去支付"。

#### 图 **5-1** 按需转包年/包月

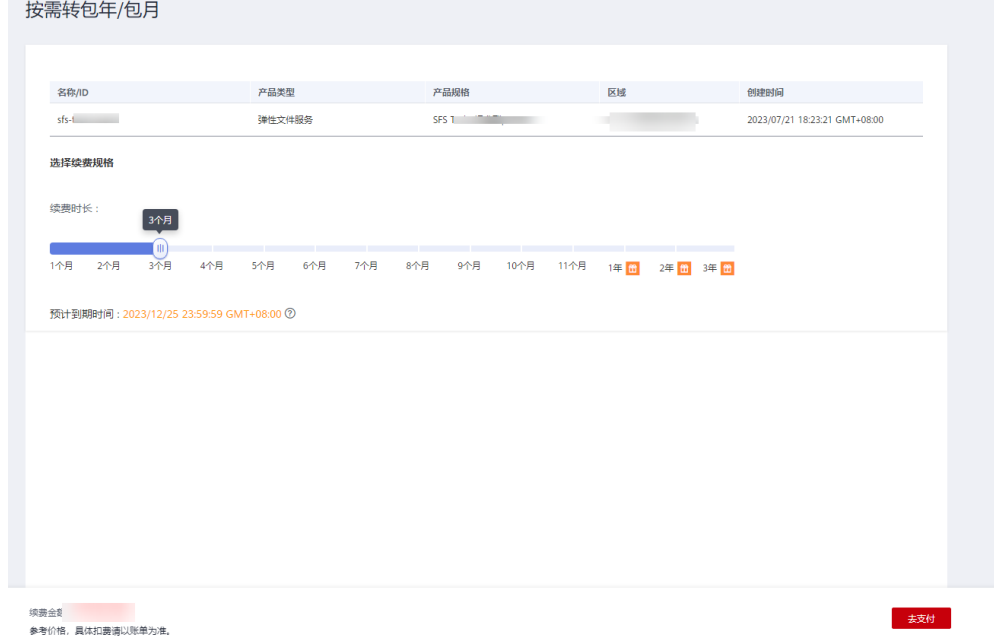

步骤**5** 进入支付页面,选择支付方式,确认付款,支付订单后即可完成按需转包年/包月。

**----**结束

# **5.3** 包年**/**包月转按需

创建一个包年/包月文件系统后,您可以将该文件系统的计费模式转为按需计费,回收 部分成本,同时更加灵活地按需使用文件系统。

#### 说明

包年/包月转按需,需包年/包月资费模式到期后,按需的资费模式才会生效。

# 约束与限制

目前暂不支持在弹性文件服务控制台进行包年/包月转按需操作,需要在"费用中 心 > 续费管理"页面操作。

# 前提条件

只有订单状态是"使用中"的文件系统才能执行包年/包月转按需。

# 操作步骤

- 步骤**1** 登录管理控制台。
- 步骤2 单击"控制台"页面上方"费用",在下拉菜单中选择"续费管理"。

进入"续费管理"页面。

- 步骤**3** 自定义查询条件。
	- 可在"到期转按需项"页签查询已经设置到期转按需的资源。
	- 可对"手动续费项"、"自动续费项"、"到期不续费项"页签的资源设置到期 转按需的操作。

图 **5-2** 续费管理

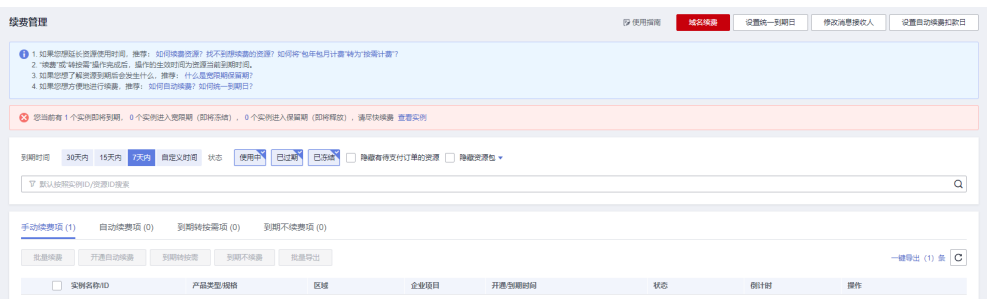

- 步骤**4** 设置包年/包月资源到期后转按需。
	- 单个资源到期转按需:选择需要更改计费模式的文件系统,单击操作列"更多 > 到期转按需"。

#### 图 **5-3** 单个资源转按需

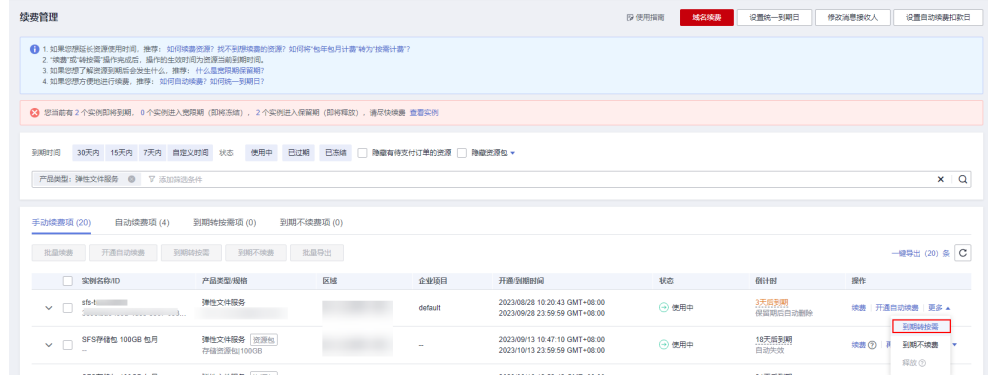

批量资源到期转按需:选择需要更改计费模式的文件系统,单击列表左上角的 "到期转按需"。

#### 图 **5-4** 多个资源转按需

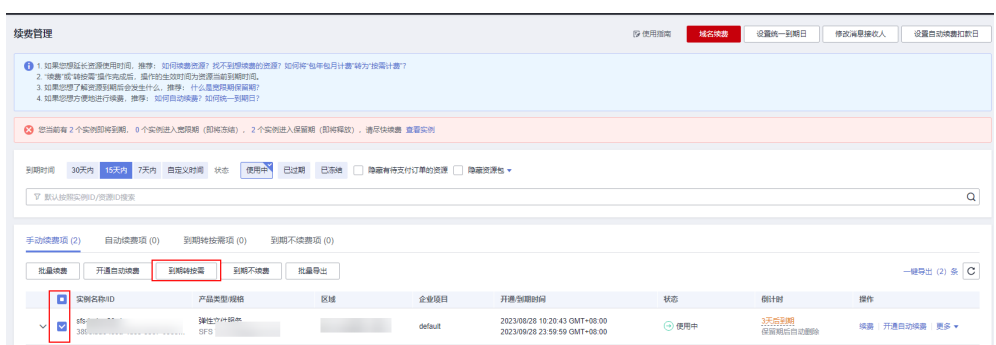

步骤5 查看资费变更的相关信息后,单击"到期转按需"。

# 图 **5-5** 到期转按需

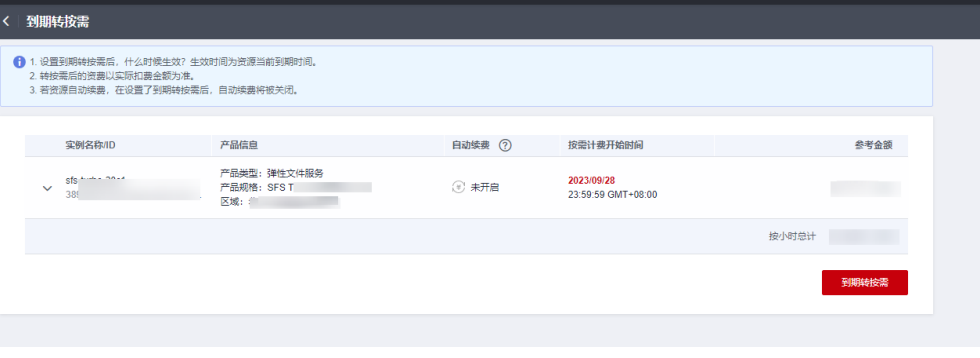

**----**结束

# **6** 续费

# <span id="page-18-0"></span>**6.1** 续费概述

# 续费简介

包年/包月SFS到期后会影响文件系统正常使用。如果您想继续使用,需要在指定的时 间内为SFS续费,否则文件系统资源会自动释放,数据丢失且不可恢复。

续费操作仅适用于包年/包月SFS,按需计费SFS不需要续费,只需要保证账户余额充足 即可。

SFS在到期前续费成功,文件系统的使用不受影响。SFS资源到期后的状态说明,请参 [见到期后影响。](#page-7-0)

# 续费相关的功能

包年/包月SFS续费相关的功能如表**6-1**所示。

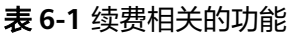

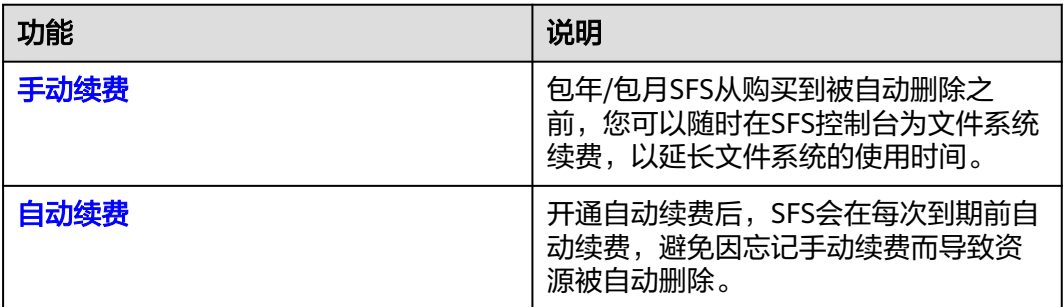

在包年/包月SFS生命周期的不同阶段,您可以根据需要选择一种方式进行续费,具体 如图**[6-1](#page-19-0)**所示。

#### <span id="page-19-0"></span>图 **6-1** 文件系统计费生命周期

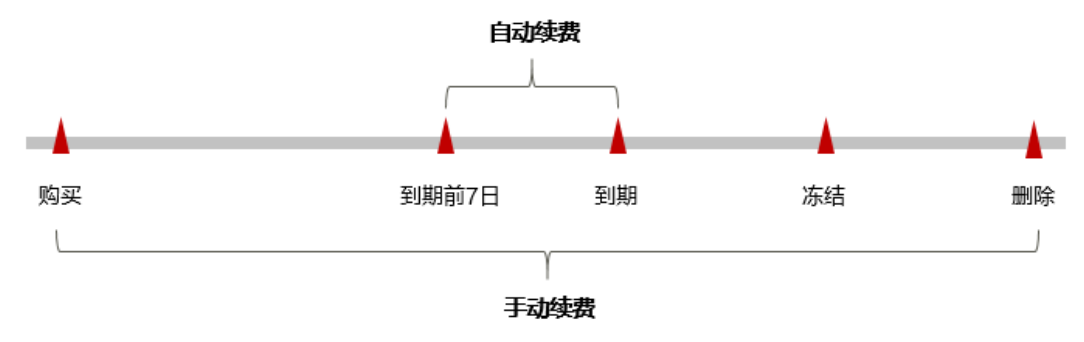

- 文件系统从购买到到期前,处于正常使用阶段,资源状态为"可用"。
- 到期后,资源状态变为"已过期"。
- 到期未续费时,文件系统首先会进入宽限期,宽限期到期后仍未续费,资源状态 变为"已冻结"。
- 超过宽限期仍未续费将进入保留期,如果保留期内仍未续费,资源将被自动删 除。

#### 说明

华为云根据<mark>客户等级</mark>定义了不同客户的宽限期和保留期时长。

在文件系统到期前均可开通自动续费,到期前7日凌晨3:00首次尝试自动续费,如果扣 款失败,每天凌晨3:00尝试一次,直至文件系统到期或者续费成功。到期前7日自动续 费扣款是系统默认配置,您也可以根据需要修改此扣款日。

# **6.2** 手动续费

包年/包月文件系统从购买到被自动删除之前,您可以随时为文件系统续费,以延长文 件系统的使用时间。

#### 在云服务控制台续费

步骤**1** 登录弹性文件服务管理控制台。

- 1. 登录管理控制台。
- 2. 单击管理控制台左上角的 <sup>Q</sup> , 选择区域 。
- 3. 单击左侧导航栏的 = 图标,选择"存储 > 弹性文件服务 SFS"。选择对应的文 件系统。
- 步骤**2** 在文件系统列表页,选中待续费的包年/包月文件系统。
- 步骤**3** 单击"操作"列下的"更多 > 续费"。
- 步骤4 进入"续费"页面,选择文件系统的续费时长,判断是否勾选"统一到期日",将文 件系统到期时间统一到各个月的某一天(详细介绍请参见统一包年**/**[包月资源的到期](#page-21-0) [日](#page-21-0))。确认配置费用后单击"去支付"。

图 **6-2** 续费确认

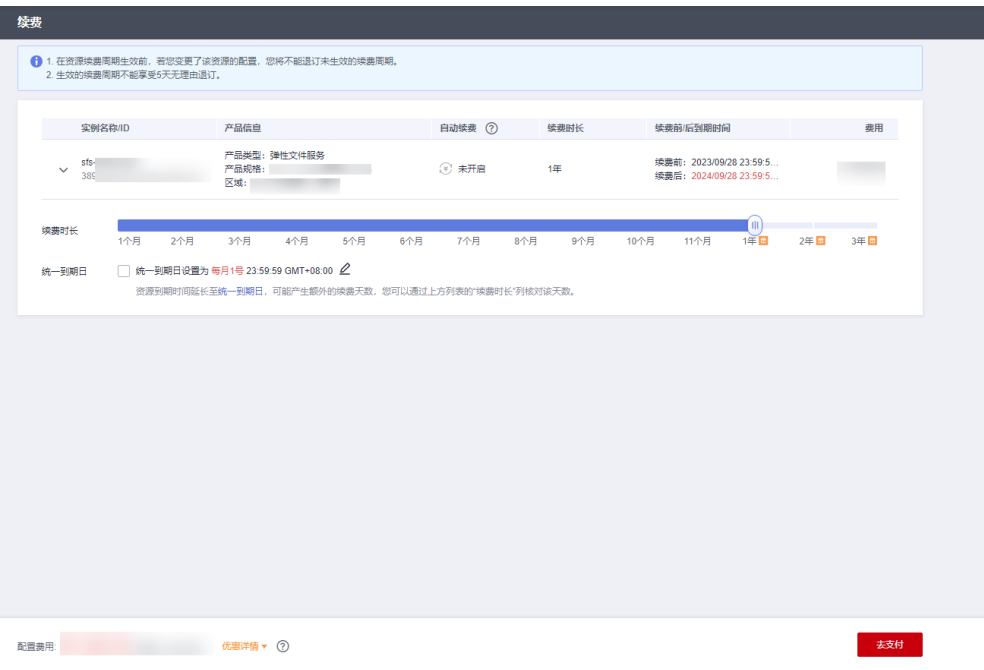

步骤**5** 进入支付页面,选择支付方式,确认付款,支付订单后即可完成续费。

**----**结束

#### 在费用中心续费

- 步骤**1** 登录管理控制台。
- 步骤2 单击"控制台"页面上方"费用",在下拉菜单中选择"续费管理"。

进入"续费管理"页面。

步骤**3** 自定义查询条件。

可在"手动续费项"、"自动续费项"、"到期转按需项"、"到期不续费项"页签 查询全部待续费资源,对资源进行手动续费的操作。

#### 图 **6-3** 续费管理

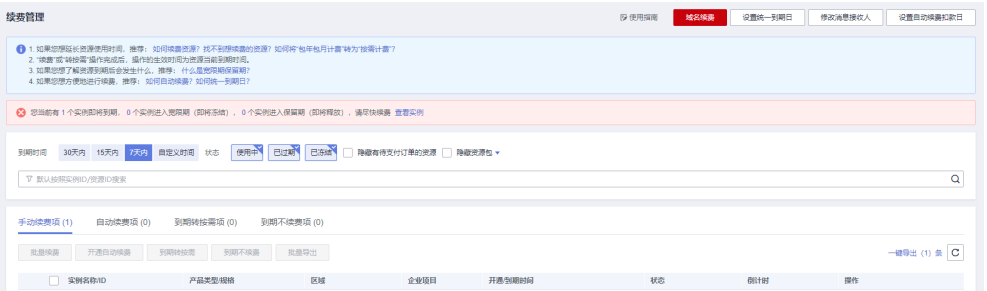

所有需手动续费的资源都可归置到"手动续费项"页签,具体操作请参见**[如何恢复为](https://support.huaweicloud.com/usermanual-billing/renewals_topic_10000005.html)** [手动续费。](https://support.huaweicloud.com/usermanual-billing/renewals_topic_10000005.html)

步骤**4** 手动续费资源。

<span id="page-21-0"></span>● 单个续费:在资源页面找到需要续费的资源,单击操作列的"续费"。

#### 图 **6-4** 单个续费

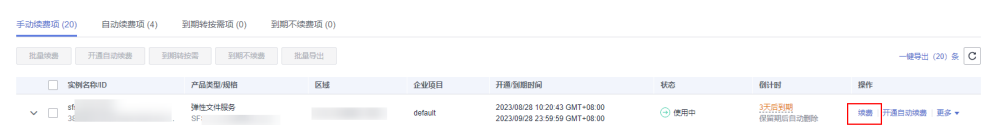

● 批量续费: 在资源页面勾选需要续费的资源, 单击列表左上角的"批量续费"。

#### 图 **6-5** 批量续费

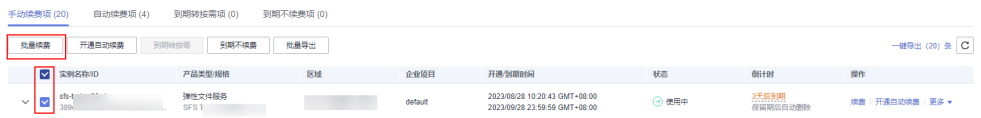

步骤**5** 选择文件系统的续费时长,判断是否勾选"统一到期日",将文件系统到期时间统一 到各个月的某一天(详细介绍请参见统一包年**/**包月资源的到期日)。确认配置费用后 ————————————————————<br>单击"去支付"。

#### 图 **6-6** 续费确认

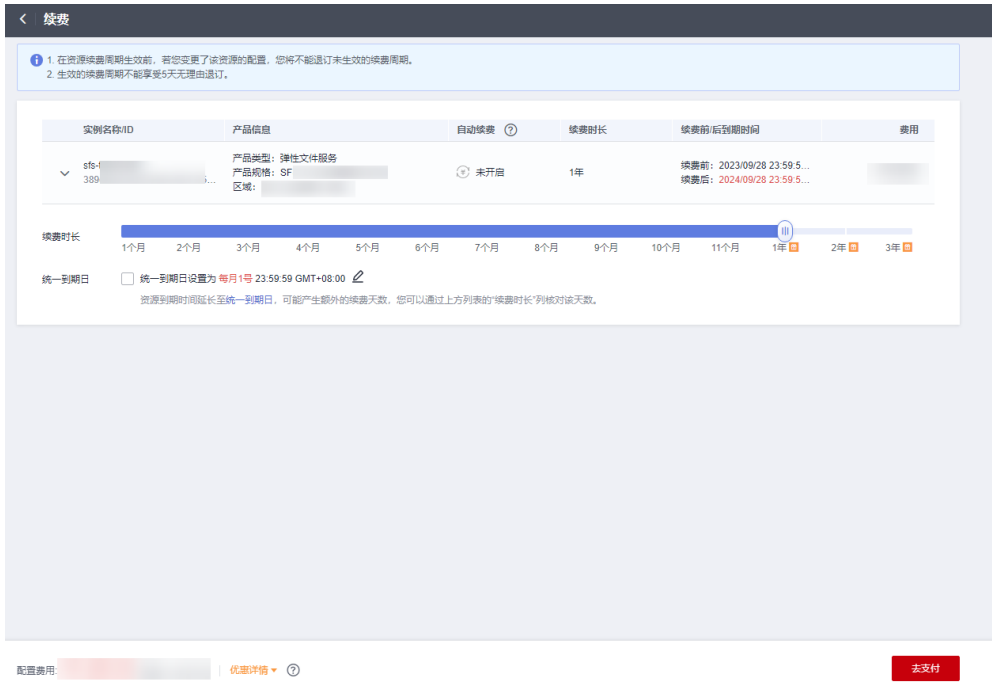

步骤**6** 进入支付页面,选择支付方式,确认付款,支付订单后即可完成续费。

**----**结束

# 统一包年**/**包月资源的到期日

如果您持有多个到期日不同的文件系统,可以将到期日统一设置到一个日期,便于日 常管理和续费。

8[6-7](#page-22-0)展示了用户将两个不同时间到期的资源,同时续费一个月,并设置"统一到期 日"后的效果对比。

<span id="page-22-0"></span>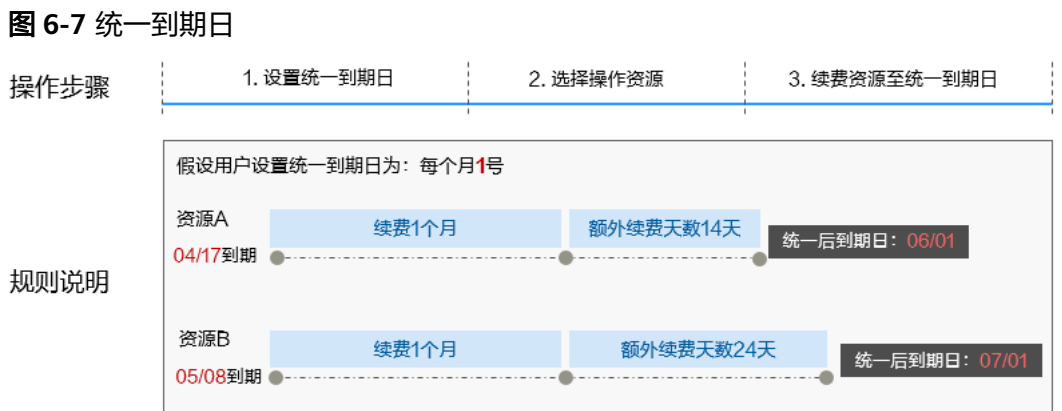

更多关于统一到期日的规则请参[见如何设置统一到期日。](https://support.huaweicloud.com/usermanual-billing/renewals_topic_10000004.html)

# **6.3** 自动续费

自动续费可以减少手动续费的管理成本,避免因忘记手动续费而导致文件系统被自动 删除。自动续费的规则如下所述:

- 以文件系统的到期日计算第一次自动续费日期和计费周期。
- 文件系统自动续费周期以您选择的续费时长为准。例如,您选择了3个月,文件系 统即在每次到期前自动续费3个月。
- 在文件系统到期前均可开通自动续费,到期前7日凌晨3:00首次尝试自动续费,如 果扣款失败,每天凌晨3:00尝试一次,直至文件系统到期或者续费成功。
- 开通自动续费后,还可以手动续费该文件系统。手动续费后,自动续费仍然有 效,在新的到期时间前的第7天开始扣款。
- 自动续费的到期前7日自动扣款属于系统默认配置,您也可以根据需要修改此扣款 日,如到期前6日、到期前5日等等。

更多关于自动续费的规则介绍请参见[自动续费规则说明。](https://support.huaweicloud.com/usermanual-billing/renewals_topic_20000002.html)

# 前提条件

请确认包年/包月文件系统还未到期。

# 在购买文件系统页面开通自动续费

您可以在购买文件系统页面开通自动续费,如图**6-8**所示。

#### 图 **6-8** 自动续费配置

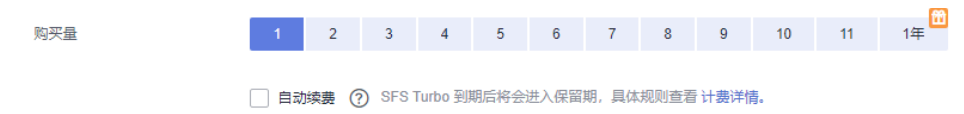

# 在续费管理页面开通自动续费

步骤**1** 登录管理控制台。

步骤2 单击"控制台"页面上方"费用",在下拉菜单中选择"续费管理"。

进入"续费管理"页面。

- 步骤**3** 自定义查询条件。
	- 可在"自动续费项"页签查询已经开通自动续费的资源。
	- 可对"手动续费项"、"到期转按需项"、"到期不续费项"页签的资源开通自 动续费。

#### 图 **6-9** 续费管理

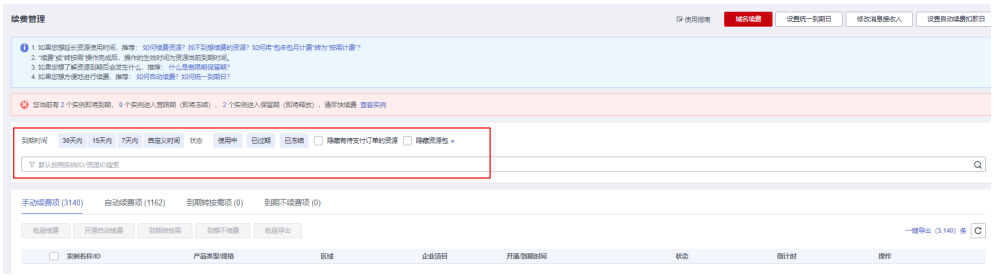

#### 步骤**4** 为包年/包月资源开通自动续费。

● 单个资源开通自动续费:选择需要开通自动续费的文件系统,单击操作列"开通 自动续费"。

#### 图 **6-10** 单个资源开通自动续费

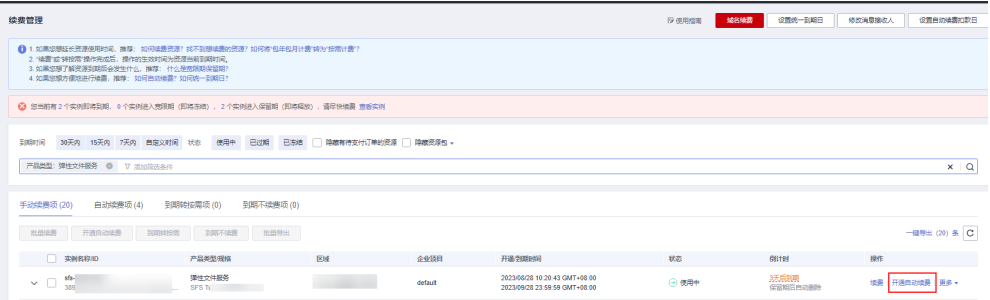

批量资源开通自动续需要开通自动续费的文件系统,单击列表左上角的 "开通自动续费"。

## 图 **6-11** 多个资源开通自动续费

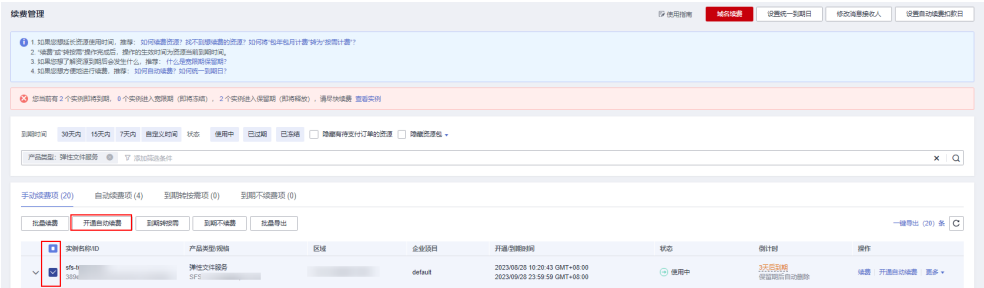

步骤5 选择续费时长, 并根据需要设置自动续费次数, 单击"开通"。

图 **6-12** 开通自动续费

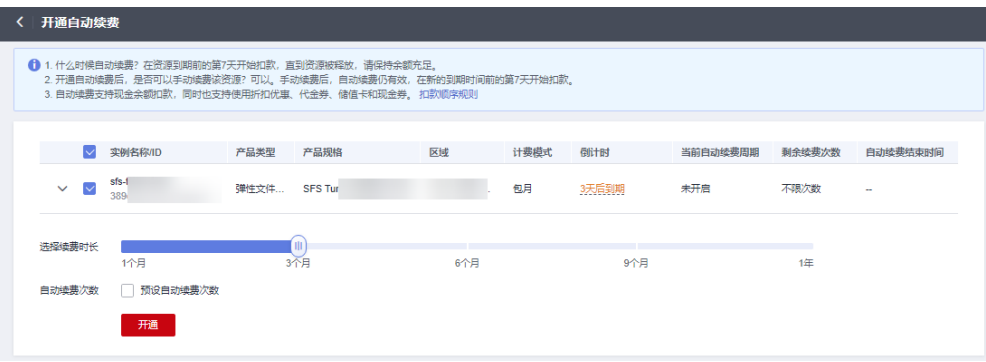

**----**结束

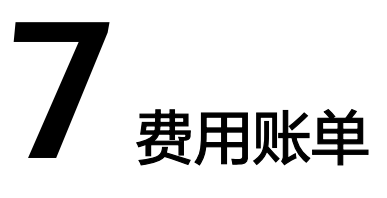

<span id="page-25-0"></span>您可以在"费用中心 > 账单管理"查看资源的费用账单,以了解该资源在某个时间段 的使用量和计费信息。

# 账单上报周期

包年/包月计费模式的资源完成支付后,会实时上报一条账单到计费系统进行结算。

按需计费模式的资源按照固定周期上报使用量到计费系统进行结算。按需计费模式产 品根据使用量类型的不同,分为按小时、按天、按月三种周期进行结算,具体扣费规 则可以参考<mark>按需产品周期结算说明</mark>。文件系统的按需计费模式按小时进行结算。

按需计费资源的扣费时间可能会滞后于结算周期,例如:按小时结算的文件系统在 8:30删除资源,但是8:00~9:00期间产生的费用,通常会在10:00左右才进行扣费。在 "费用中心 > 账单管理 > 流水和明细账单 > 流水账单"中,"消费时间"即按需产品 的实际使用时间。

## 查看指定资源的账单

#### 使用**SFS**资源**ID**查询账单

步骤**1** 登录管理控制台,选择"存储 > 弹性文件服务 SFS"。

进入文件系统列表页面。

步骤**2** 单击文件系统名称,进入文件系统详情页。在如下图所示位置单击鼠标左键,复制资 源ID。

图 **7-1** 获取资源 ID

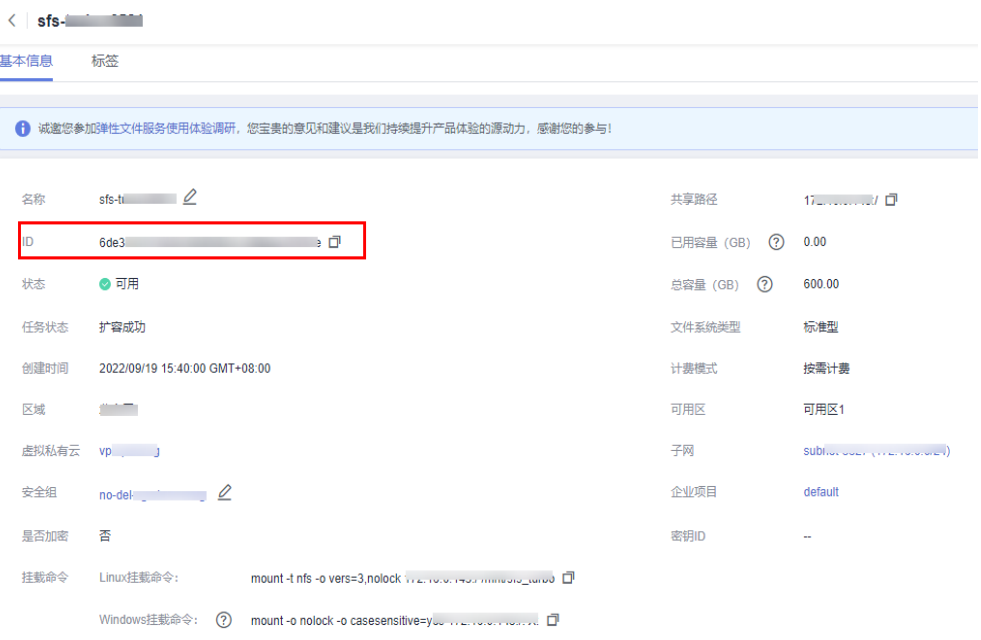

步骤**3** 在控制台顶部菜单栏中选择"费用 > 费用账单"。

进入费用账单页面。

步骤**4** 选择"流水和明细账单 > 明细账单",在筛选条件中选择"资源ID",并输入[步骤](#page-25-0)**2**复 制的资源ID,单击 Q 图标即可搜索该资源的账单。

图 **7-2** 查询资源账单

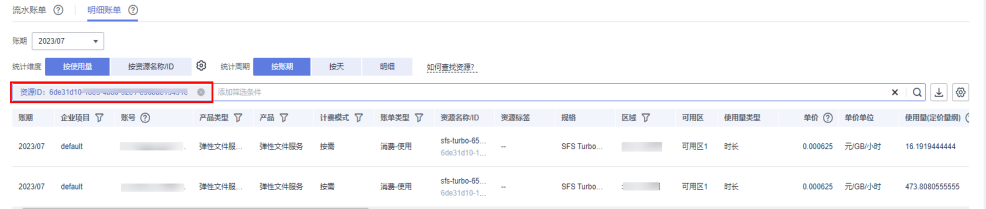

这里设置的统计维度为"按使用量",统计周期为"按账期",您也可以设置其他统 计维度和周期,详细介绍请参见[流水与明细账单](https://support.huaweicloud.com/usermanual-billing/bills-topic_new_1000102.html)。

**----**结束

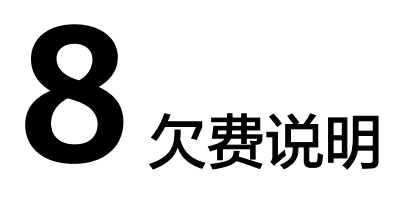

<span id="page-27-0"></span>用户在使用云服务时,账户的可用额度小于待结算的账单,即被判定为账户欠费。欠 费后,可能会影响云服务资源的正常运行,请及时充值。

## 欠费原因

购买了按需计费弹性文件服务,并使用了一段时间后,账户的余额不足。

## 欠费影响

● 包年/包月

对于包年/包月SFS资源,用户已经预先支付了资源费用,因此在账户出现欠费的 情况下,已有的包年/包月SFS资源仍可正常使用。然而,对于涉及费用的操作, 如新购SFS、扩容SFS、续费订单等,用户将无法正常进行。

● 按需计费

当您的帐号因按需SFS资源自动扣费导致欠费后,帐号将变成欠费状态。欠费后, 按需资源不会立即停止服务,资源进入宽限期。您需支付按需资源在宽限期内产 生的费用,相关费用可在管理控制台 > 费用中心 > 总览"欠费金额"查看,华 为云将在您充值时自动扣取欠费金额。

如果您在宽限期内仍未支付欠款,那么就会进入保留期,资源状态变为"已冻 结",您将无法对处于保留期的按需计费资源执行任何操作。

保留期到期后,若您仍未支付账户欠款,那么文件系统资源将被释放,数据无法 恢复。

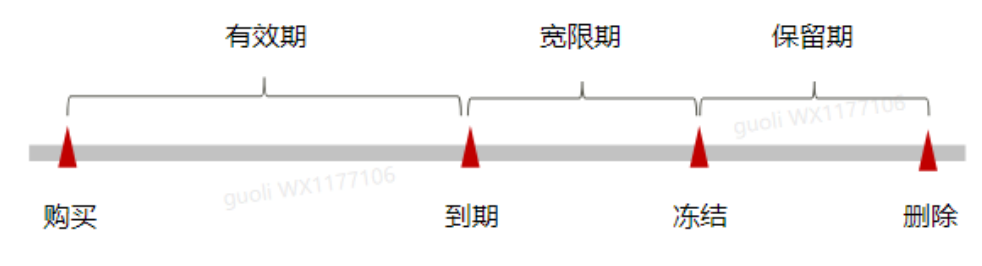

图 **8-1** 按需计费 SFS 资源生命周期

说明

华为云根据<mark>客户等级</mark>定义了不同客户的宽限期和保留期时长。

# 避免和处理欠费

欠费后需要及时充值,详细操作请参见<mark>帐户充值</mark>。

若不再使用弹性文件服务,您可以将文件系统资源删除,以免继续扣费。

您可以在"费用中心 > 总览"页面设置"可用额度预警"功能,当可用额度、通用代 金券和现金券的总额度低于预警阈值时,系统自动发送短信和邮件提醒。当产生欠费 后,请您及时充值使可用额度大于0。

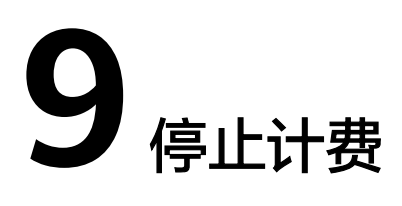

# <span id="page-29-0"></span>包年**/**包月资源

对于包年/包月计费模式的资源,例如包年/包月的弹性文件服务、包年/包月的弹性云 服务器等,用户在购买时会一次性付费,服务将在到期后自动停止使用。

- 如果在计费周期内不再使用包年/包月资源,您可以执行退订操作,系统将根据资 源是否属于五天无理由退订、是否使用代金券和折扣券等条件返还一定金额到您 的账户。详细的退订规则请参见<mark>[云服务退订规则概览](https://support.huaweicloud.com/usermanual-billing/unsubscription_topic_2000010.html)</mark>。
- 如果您已开启"自动续费"功能,为避免继续产生费用,请在自动续费扣款日 (默认为到期前7日)之前关闭自动续费。

# 按需计费资源

对于按需计费模式的资源,例如按需计费的弹性文件服务、按需计费的弹性云服务器 等,若不再使用这些资源且需停止计费,请删除相应资源。

## 通过账单查找云服务资源并停止计费

为了确保所有计费资源都能够被找到并删除,您可以在费用账单中获取计费资源的 ID,通过这些ID信息找到具体的资源,然后将其一一删除。具体操作如下:

#### 使用资源**ID**查找资源,并删除资源

步骤1 登录管理控制台, 在顶部菜单栏中选择"费用 > 费用账单"。

进入费用账单消费汇总页面。

步骤**2** 选择"流水和明细账单 > 明细账单",在如下图所示位置单击鼠标左键,复制资源 ID。

#### 图 **9-1** 复制资源 ID

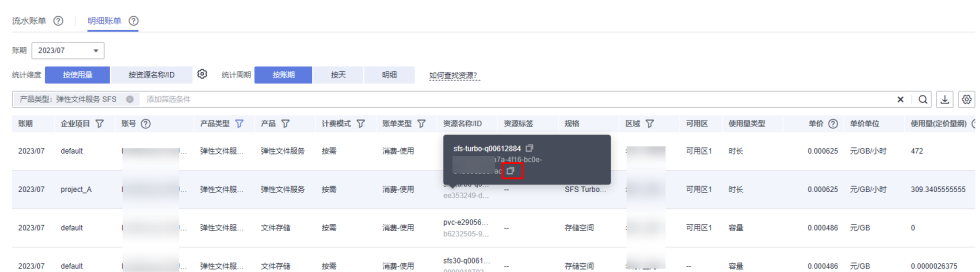

步骤**3** 登录管理控制台,选择"存储 > 弹性文件服务 SFS"。

进入文件系统列表页面。

步骤4 选择资源所在的区域,在筛选条件中选择"ID",并输入<mark>步骤</mark>2中复制的资源ID,单击 Q 图标即可查找到该资源。

图 **9-2** 查找资源

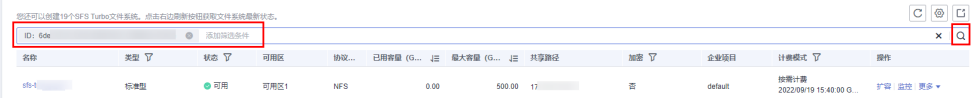

步骤5 单击操作列的"更多 > 删除", 对文件系统执行删除操作, 确保列表中已无该资源。

## 说明

按需计费资源删除后,可能还会存在账单信息,因为系统通常会在使用后1个小时内对上一个结 算周期的费用进行扣款。例如在8:30删除按小时结算的弹性文件服务资源,但是8:00~9:00期间 产生的费用,通常会在10:00左右才进行扣费。

#### **----**结束

# 10 ෯

<span id="page-31-0"></span>随着上云企业越来越多,企业对用云成本问题也越发重视。使用弹性文件服务SFS时, 如何进行成本管理,减轻业务负担呢?本文将从成本构成、成本分配、成本分析和成 本优化四个维度介绍成本管理,帮助您通过成本管理节约成本,在保障业务快速发展 的同时获得最大成本收益。

# 成本构成

使用弹性文件服务SFS时,成本主要包括两个方面:

- 资源成本:各类资源和资源包的成本,这取决于弹性文件服务的计费项,详细介 绍请参见<mark>[计费项](#page-12-0)</mark>。
- 运维成本:使用弹性文件服务SFS过程中产生的人力成本。

华为云**成本中心**可以帮助您更高效地管理资源成本,但运维成本需要您自行识别、管 理和优化。

# 成本分配

成本管理的基础是树立成本责任制,让各部门、各业务团队、各责任人参与进来,为 各自消耗云服务产生的成本负责。企业可以通过成本分配的方式,将云上成本分组, 归集到特定的团队或项目业务中,让各责任组织及时了解各自的成本情况。

华为云<mark>成本中心</mark>支持通过多种不同的方式对成本进行归集和重新分配,您可以根据需 要选择合适的分配工具。

#### 通过关联账号进行成本分配

企业主客户可以使用关联账号对子客户的成本进行归集,从而对子账号进行财务 管理。详细介绍请参见<mark>[通过关联账号维度查看成本分配。](https://support.huaweicloud.com/qs-cost/billing_qs_0000006_02.html)</mark>

#### 通过企业项目进行成本分配

在进行成本分配之前,建议开通企业项目并做好企业项目的规划,可以根据企业 的组织架构或者业务项目来划分。在购买云资源时选择指定企业项目,新购云资 源将按此企业项目进行成本分配。详细介绍请参见<mark>[通过企业项目维度查看成本分](https://support.huaweicloud.com/qs-cost/billing_qs_0000006_03.html)</mark> [配](https://support.huaweicloud.com/qs-cost/billing_qs_0000006_03.html)。

图 **10-1** 为文件系统选择企业项目

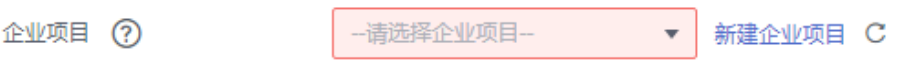

#### <span id="page-32-0"></span>通过成本标签进行成本分配

标签是华为云为了标识云资源,按各种维度(例如用途、所有者或环境)对云资 源进行分类的标记。推荐企业使用预定义标签进行成本归集,具体流程如下:

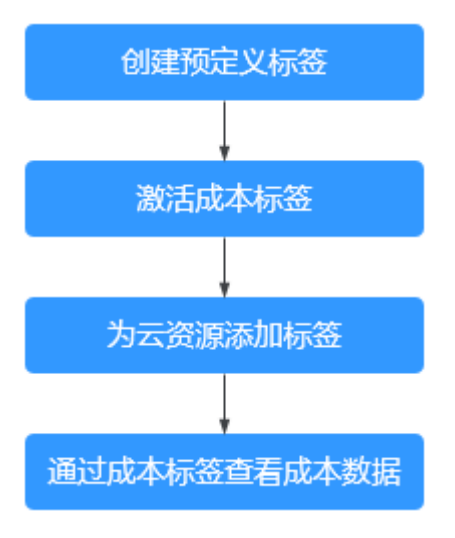

#### 图 **10-2** 为文件系统添加标签

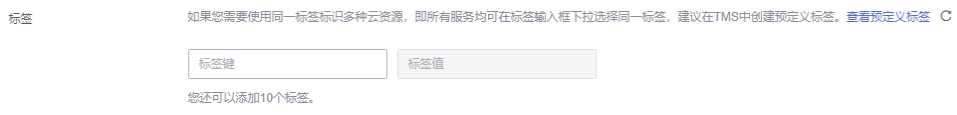

详细介绍请参见<mark>通过成本标签维度查看成本分配</mark>。

#### ● 使用成本单元进行成本分配

企业可以使用<mark>成本中心</mark>的"成本单元"来拆分公共成本。公共成本是指多个部门 共享的计算、网络、存储或资源包产生的云成本,或无法直接通过企业项目、成 本标签分配的云成本。这些成本不能直接归属于单一所有者,因此不能直接归属 到某一类别。使用拆分规则,可以在各团队或业务部门之间公平地分配这些成 本。详细介绍请参见**使用成本单元查看成本分配**。

# 成本分析

企业只有了解组织中哪些方面产生了成本,才能正确地控制和优化成本。[成本中心支](https://account.huaweicloud.com/costmanagement/?locale=zh-cn#/cost/overview) 持使用"成本分析"的汇总和过滤机制可视化企业的原始成本和摊销成本,从而通过 各种角度、范围分析成本和用量的趋势及驱动因素。

企业还可以通过<mark>成本中心</mark>的"成本监控",及时发现计划外费用,做到成本的可监 控、可分析和可追溯。

详细介绍请参[见通过成本分析探索成本和使用量](https://support.huaweicloud.com/qs-cost/billing_qs_0000002_01.html)、[通过成本监控识别异常成本。](https://support.huaweicloud.com/qs-cost/billing_qs_0000008_01.html)

# 成本优化

## ● 成本控制

企业可以在成本中心的"预算管理"页面创建精细粒度的预算来管理成本和使用 量,在实际或预测超过预算阈值时,自动发送通知给指定消息接收人。企业还可 以创建预算报告,定期将指定预算进展通知给指定消息接收人。

例如企业需要创建一个文件系统的按需成本预算,每月预算金额为2000元,当预 测金额高于预算金额的80%时发送预算告警。那么,创建的预算如下:

#### 图 **10-3** 预算基本信息

请设置预算的洋细信息,包括预算周期和预算金额。您还可以通过设置成本范围,使预算监控的范围更加精确。

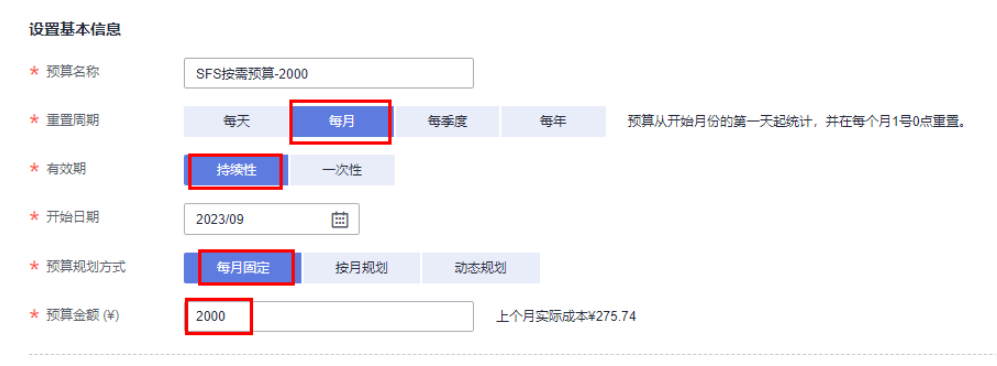

#### 图 **10-4** 设置成本范围

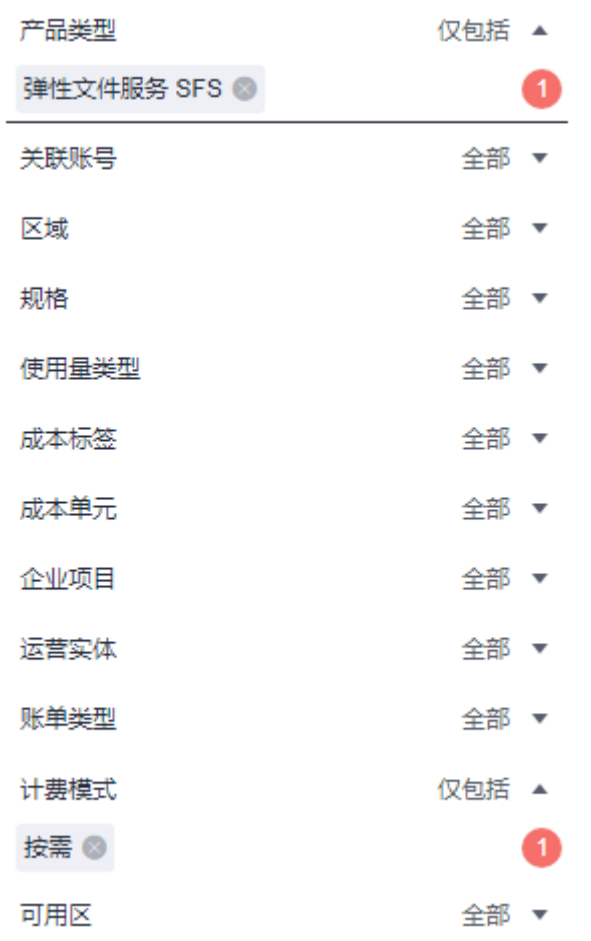

## 图 **10-5** 设置提醒

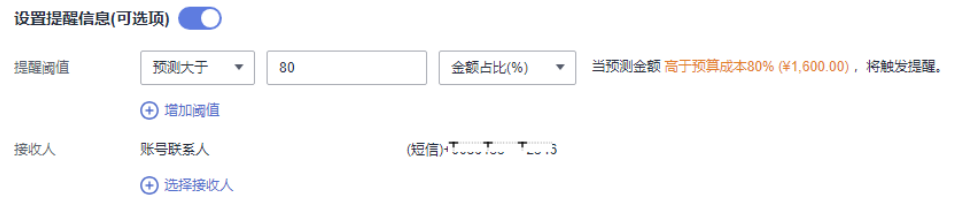

详细介绍请参见**使用预测和预算来跟踪成本和使用量**。

### 资源优化

您可以通过云监控服务监控资源的使用情况,识别空闲资源,寻找节约成本的机 会。也可以根据<mark>成本分析</mark>阶段的分析结果识别成本偏高的资源,然后采取针对性 的优化措施。

- 监控资源利用率,评估当前配置是否过高。
- 监控闲置的资源,避免浪费。

## ● 计费模式优化

不同类型的业务对资源使用周期有不同的要求,为每一类业务确定合适的计费模 式,灵活组合以达到最优效果。

- 针对长期稳定的成熟业务,使用包年/包月计费模式。
- 针对不能中断的短期、突增或不可预测的业务,使用按需计费模式。

# **11** 计费 **FAQ**

# <span id="page-35-0"></span>**11.1** 如何购买弹性文件服务?

弹性文件服务默认为按需计费,即按购买的存储容量和时长收费。您也可以购买包年 包月套餐,提前规划资源的使用额度和时长。在欠费时,您需要及时(15天之内)续 费以避免您的文件系统资源被清空。

#### 说明

资源包的大小与文件系统的计算吞吐能力无关。

# 按需计费购买

步骤**1** 注册云服务账号。

- 1. 打开华为云网站**[www.huaweicloud.com](https://www.huaweicloud.com)**。
- 2. 单击页面右上角"注册"。
- 3. 进入注册页面,根据提示信息完成注册。

## 步骤**2** 充值。

- 1. 登录管理控制台。
- 2. 单击"充值",系统自动跳转到充值界面。
- 3. 根据界面提示信息,对账户进行充值。
- 4. 充值成功后,退出充值界面,返回管理控制台首页。

#### 步骤**3** 使用弹性文件服务。

- 1. 选择"存储 > 弹性文件服务",进入弹性文件服务管理控制台。
- 2. 单击"创建文件系统", SFS Turbo文件系统需选择"按需计费"模式, SFS容量 型文件系统无需选择,完成创建后开始使用资源。

#### 说明

- 使用阶段SFS容量型文件系统按实际使用的存储容量和时长收费。
- 使用阶段SFS Turbo文件系统按购买时选择的存储容量和时长计费。

#### **----**结束

# <span id="page-36-0"></span>包年包月购买

SFS容量型/通用文件系统的资源包可以通过"购买资源包"来购买资源包。资源包不 支持跨区域使用,购买前请仔细核对区域。

SFS Turbo类型的文件系统,除了在创建文件系统时购买资源包,还可以将按需计费的 文件系统转为包周期计费。

SFS容量型文件系统可以和通用文件系统使用同一资源包。

#### **SFS**容量型**/**通用文件系统操作步骤

步骤**1** 购买资源包。

- 1. 在弹性文件服务控制台页面右上角单击"购买资源包",进入购买页面。
- 2. 根据界面提示进行信息配置。 您可以单[击产品价格详情](https://www.huaweicloud.com/pricing.html?tab=detail#/sfs)查看计费标准。
- 3. 单击"立即购买"。
- 4. 确认订单无误后,单击"去支付"。 若发现订单有误,也可单击"上一步"修改订单后再继续购买。
- 5. 根据界面提示进行订单支付。
- 6. 支付完成后,返回弹性文件服务管理控制台开始使用弹性文件服务。 在弹性文件服务管理控制台无法看到购买的资源包,查看资源包请参考**如何查看 SFS**[容量型资源包的使用量?。](#page-38-0)

说明

SFS容量型/通用文件系统资源包购买成功后,立即生效,若资源包大于文件系统使用量,则按需 计费即刻停止。使用文件系统时会自动使用购买的资源包的容量。

SFS容量型/通用文件系统资源包无法扩容,但可以是加购买。

例如:某用户购买了1年1TB的SFS容量型/通用文件系统资源包,在SFS容量型控制台创建并使用 了500GB的SFS容量型文件系统A,此时资源包已使用500GB,查看资源包使用量可以参考<mark>如何</mark> 查看**SFS**[容量型资源包的使用量?](#page-38-0)。过了一个月,该用户又创建并使用了600GB的SFS容量型文 件系统B,此时资源包已使用1TB,并有100GB转为按需计费。如果不希望存在按需计费,可以 按照<mark>包年包月购买</mark>继续购买资源包。

- 步骤**2** 使用弹性文件服务。
	- 1. 选择"存储 > 弹性文件服务",进入弹性文件服务管理控制台。
	- 2. 单击"创建文件系统",开始使用资源。存储数据使用的容量会自动抵扣资源包 中的额度,不需要将资源包绑定至文件系统,多个文件系统可以共用同一个资源 包。

#### **----**结束

#### **SFS Turbo**操作步骤

方式一:购买包年包月的文件系统。参考<mark>创建文件系统</mark>,在创建时计费模式选择"包 年/包月"。

方式二: 选择按需计费的文件系统的"操作"列下的"转包周期", 将按需计费的文 件系统转为包周期计费。

# <span id="page-37-0"></span>**11.2** 如何进行续费?

账户欠费后如未及时还款,可能会导致账户被冻结或订单取消。

### 操作步骤

- 步骤**1** 登录管理控制台。
- 步骤**2** 单击页面右上角的"费用 > 续费管理"进入续费管理页面。
- 步骤3 在"续费管理"页面,找到待续费的资源,单击操作列的"续费"。
- 步骤**4** 根据页面提示完成支付。

#### 说明

- 支付成功后,系统自动扣除欠费。
- 更多关于续费的信息(自动续费、导出续费清单、变更资费等)请参考<mark>续费管理</mark>。
- 有关订单、退订、优惠券、消费明细等更多信息请参考<mark>费用中心帮助文档</mark>。

#### **----**结束

# **11.3** 如何查看是否欠费?

欠费后,您可以在"费用中心"查看欠费详情。在欠费时,将按照保留期处理规则处 理弹性文件服务内的资源和费用,详见"<mark>[保留期](https://support.huaweicloud.com/usermanual-period/zh-cn_topic_0086671074.html)</mark>"。为了防止相关资源不会被停止服 务或者逾期释放,您需要及时进行还款或充值。

### 查询步骤

- 步骤**1** 登录管理控制台。
- 步骤**2** 单击页面右上角的"费用"进入"费用中心"页面。
- 步骤**3** 在"总览"页面可以查看到当前的欠费金额。
- 步骤**4** 如果存在欠费,请及时充值。

#### **----**结束

#### 说明

- 更多关于欠费还款操作,请参考<mark>如何进行欠费还款</mark>。
- 有关订单、退订、优惠券、消费明细等更多信息请参考<mark>费用中心帮助文档</mark>。

# **11.4 SFS** 容量型资源包可以叠加购买吗?

可以叠加购买使用,且会优先使用原购买资源包的容量。

例如:某用户的文件数据为1.2TB,于8月15日购买了容量为1TB的资源包A,又于8月 20日购买了容量为1TB的资源包B, 则8月20日-9月15日间, 占用资源包A的容量为 1TB,占用资源包B的容量为0.2TB。9月15日套餐包A过期,如不续订,9月15日-9月 20日间,占用资源包B的容量为1TB。

# <span id="page-38-0"></span>**11.5** 如何查看 **SFS** 容量型资源包的使用量?

# 操作步骤

步骤**1** 登录弹性文件服务控制台。

步骤2 单击右上角"费用 > 我的套餐", 如图11-1所示。

图 **11-1** 选择我的套餐

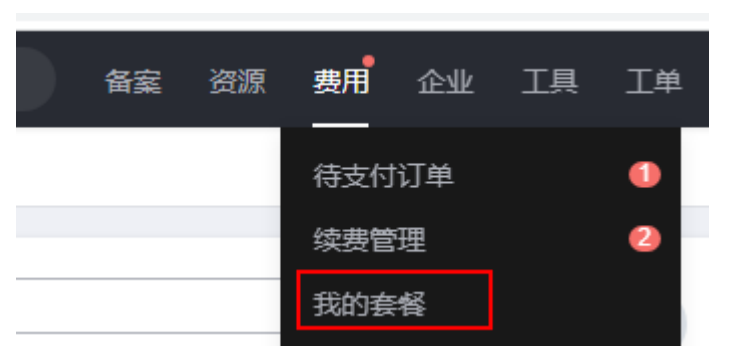

步骤3 可以看到列表中显示资源包购买情况。单击资源包详情,单击目标资源包"操作"列 下"使用详情"可以看到各个资源包的使用情况,如图**11-2**所示。

图 **11-2** 查看资源包使用详情

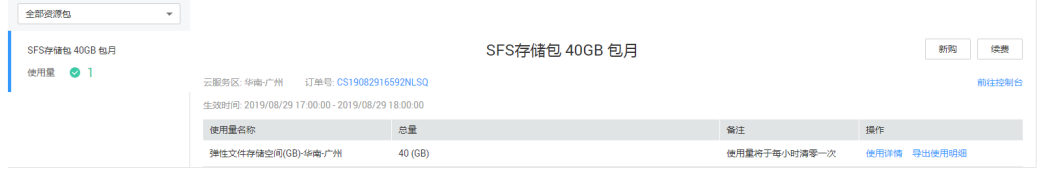

步骤**4** 可以看到资源包的使用量,如图**[11-3](#page-39-0)**所示。

#### <span id="page-39-0"></span>图 **11-3** 资源包使用量

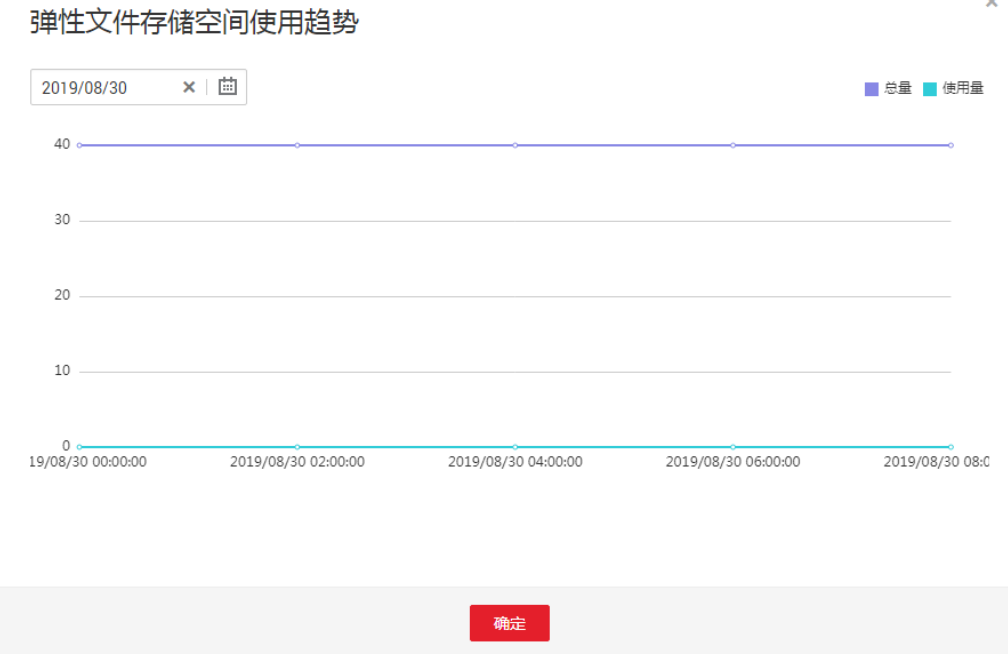

**----**结束

# **11.6** 如何调整 **SFS** 容量型资源包的大小?

如果资源包较小,希望可以扩容:可以叠加购买资源包,且会优先使用原购买资源包 的容量。

如果资源包较大,希望可以缩容:暂不支持直接缩容,可以先将原资源包退订后重新 购买。

也可以等待本资源包周期结束后重新购买来调整资源包的大小。

# **11.7 SFS** 容量型资源包和 **SFS Turbo** 资源包是否通用?

不通用。

SFS容量型文件系统的资源包可以通过"购买SFS容量型资源包"来单独购买资源包。 资源包不支持跨区域使用,购买前请仔细核对区域。

SFS Turbo类型的文件系统,除了在创建文件系统时购买资源包,还可以将按需计费的 文件系统转为包周期计费。不支持单独购买资源包。